## **Joining a Zoom meeting from Google Calendar**

This user guide assumes that you have a Google Calendar Event containing a link to a Zoom meeting.

1. If you have received a Google Calendar invitation email, click the **Join Zoom Meeting** link to enter the meeting.

Alternatively, access Google Calendar from the **Google apps icon** (top-right) in Gmail or any G Suite service.

Click the event that you want to join.

Click the **Join Zoom Meeting** button (if available) or the **Zoom meeting URL**.

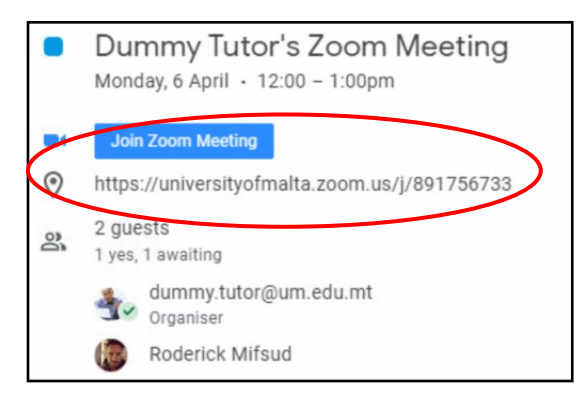

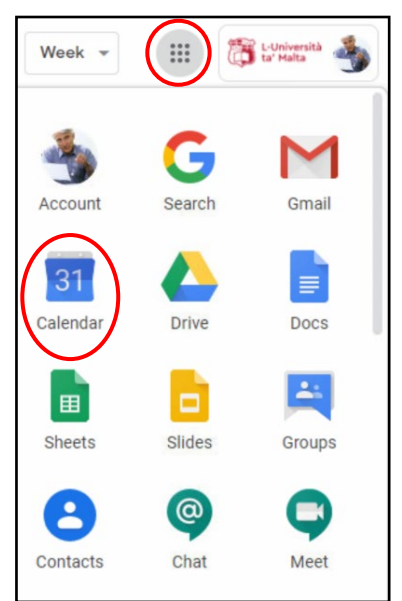

2. Once you click on the Zoom meeting, you will be prompted to open Zoom. If you have already downloaded and installed Zoom on your computer, click the **Open Zoom** button.

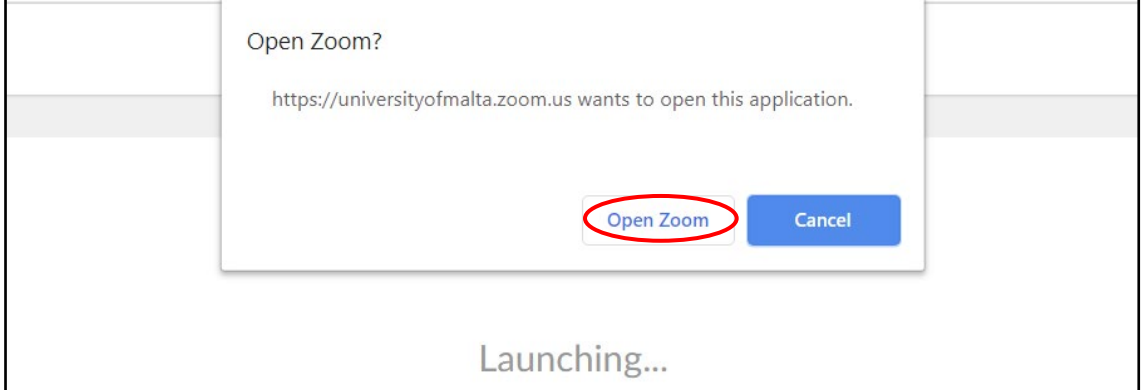

If you have not yet installed Zoom on your computer, click **download & run Zoom**. Refer to our [Downloading and Installing Zoom](https://www.um.edu.mt/__data/assets/pdf_file/0019/432271/downloadingandinstallingzoom.pdf) guide for instructions.

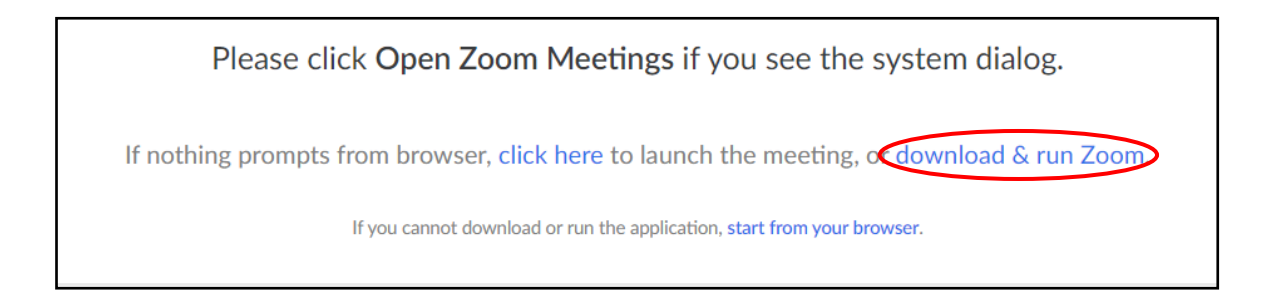

1

## If you cannot download or install Zoom on your computer, click **start from your browser**.

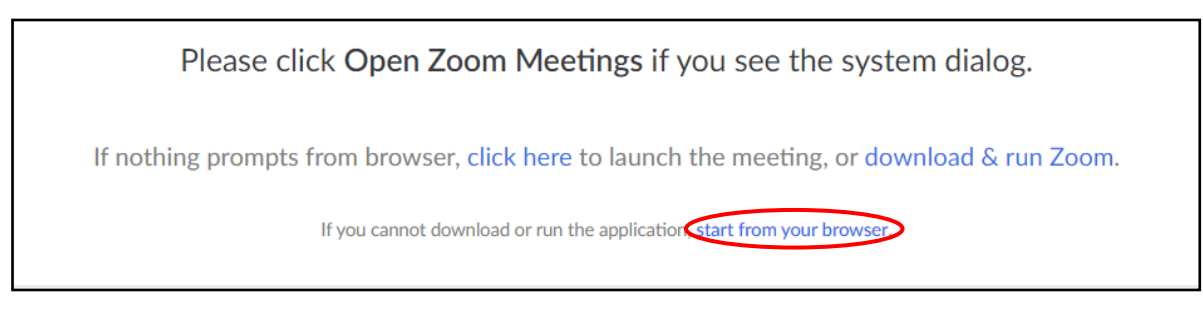

3. If you get the below message, you are either not signed in with your **UM IT Account** in Zoom or the meeting's host needs to let you into the Zoom meeting. Click the **Sign In** button.

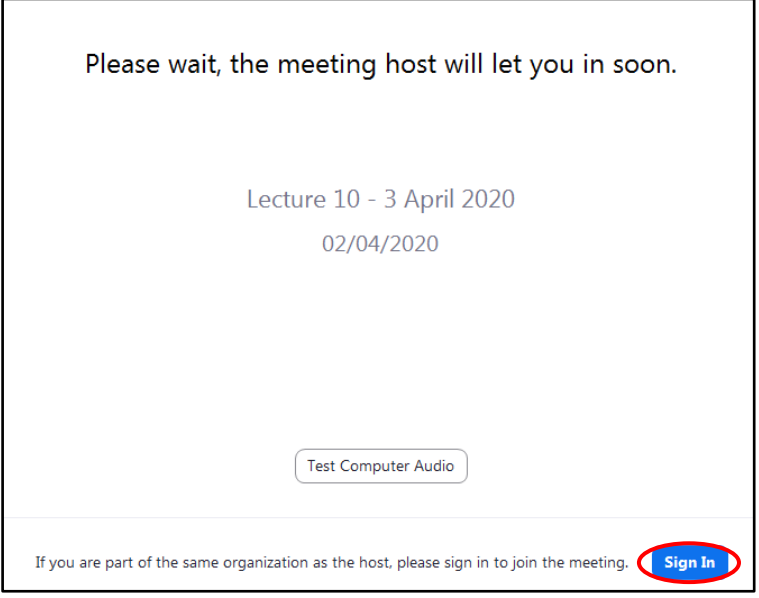

4. Click the **Sign In with SSO** button**.**

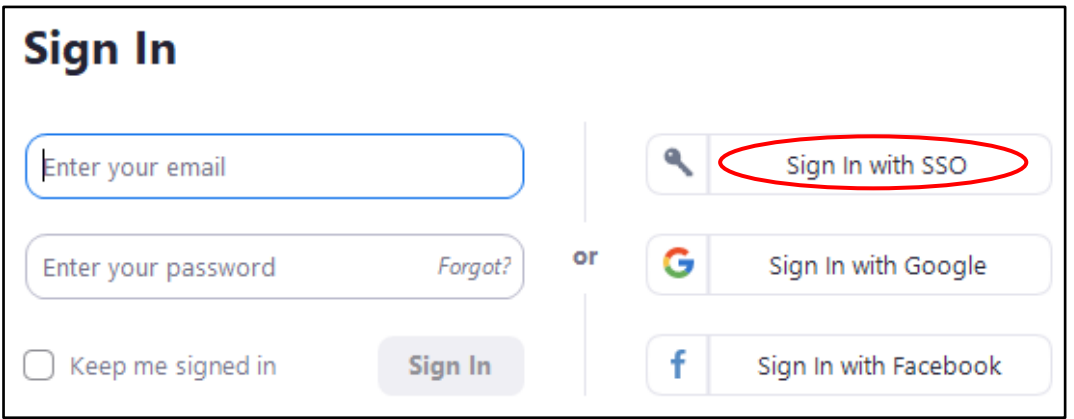

## [CC] **EY-NO-58** 'Joining a Zoom Meeting from Google Calendar' is licensed under the Creative Commons Attribution-NonCommercial-ShareAlike 4.0 International License. To view a copy of this license, visit http://goo.gl/R8rwUW.

2

5. If this is your first time using Zoom, in the Company Domain field, enter **universityofmalta** and click **Continue**.

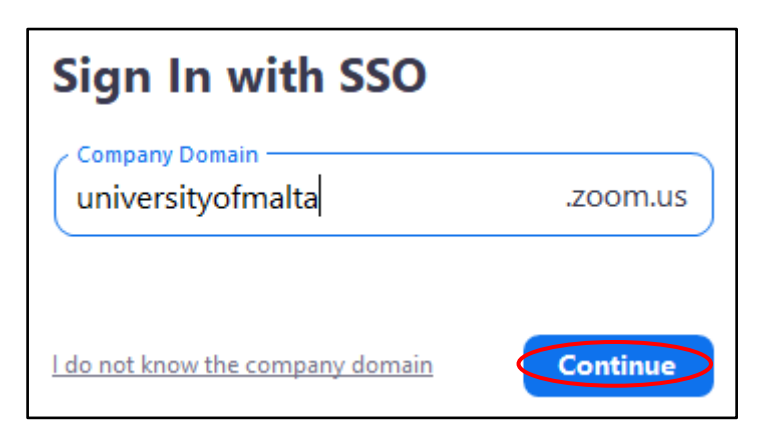

6. Sign in with your **UM IT Account** if prompted.

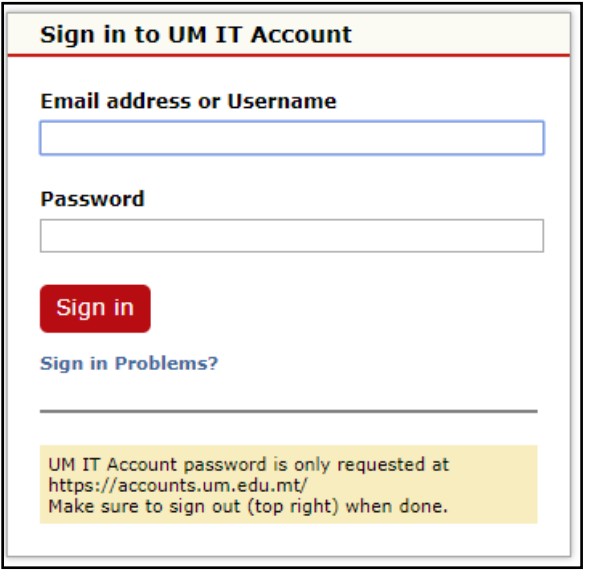

7. If prompted, click the **Open Zoom Meetings** button.

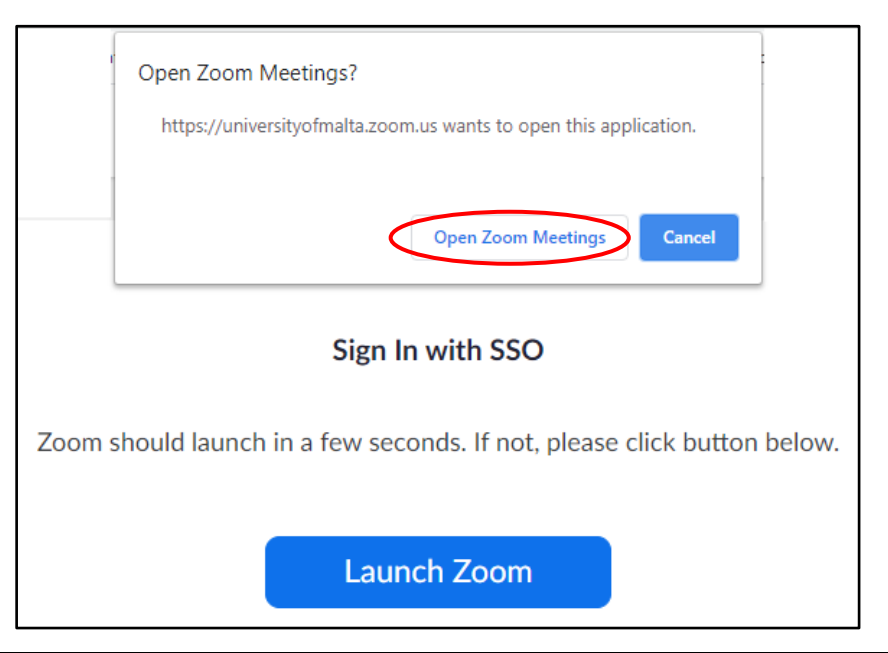

[CC] **EY-NO-58** 'Joining a Zoom Meeting from Google Calendar' is licensed under the Creative Commons Attribution-NonCommercial-ShareAlike 4.0 International License. To view a copy of this license, visit http://goo.gl/R8rwUW.